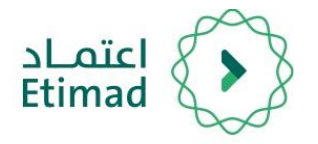

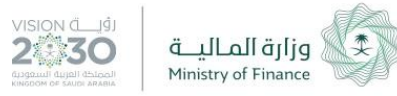

# دليل االستخدام

## إدارة العقود والتعميدات

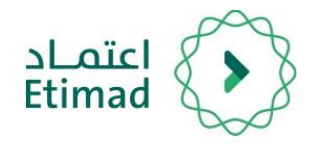

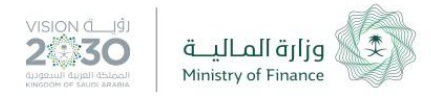

### إدارة العقود والتعميدات

إدارة كل ما يتعلق بالعقود والتعميدات من أجل تسجيلها بشكل إلكترونب حتم الحصول علم الموافقات اللازمة مع الجهة الحكومية و وزارة المالية.

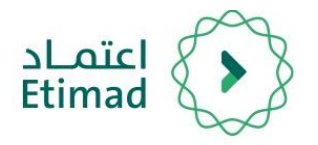

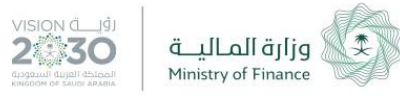

## طريقة تسجيل الدخول

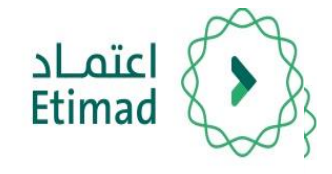

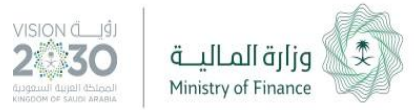

#### **طريقة تسجيل الدخول يف املنصة**

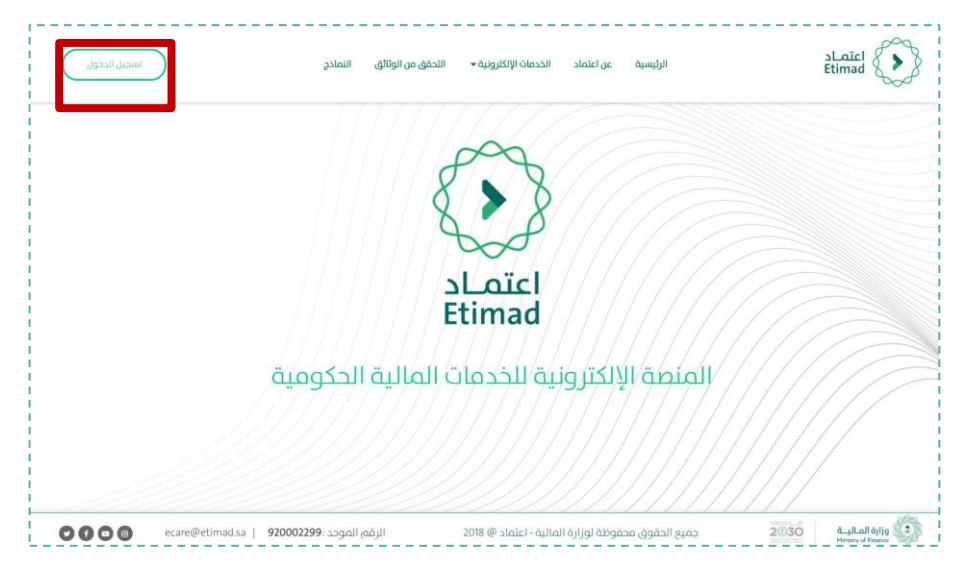

# 1

يتم التوجه الم الرابط التالي:

4

[https://Etimad.sa](https://etimad.sa/)

ثم اختيار "تسجيل الدخول"

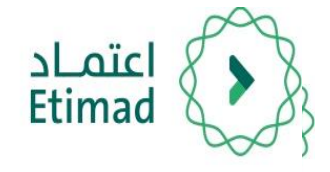

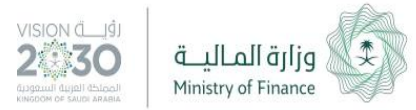

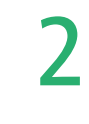

#### اختيار

#### "الجهات الحكومية"

5

#### **طريقة تسجيل الدخول يف املنصة**

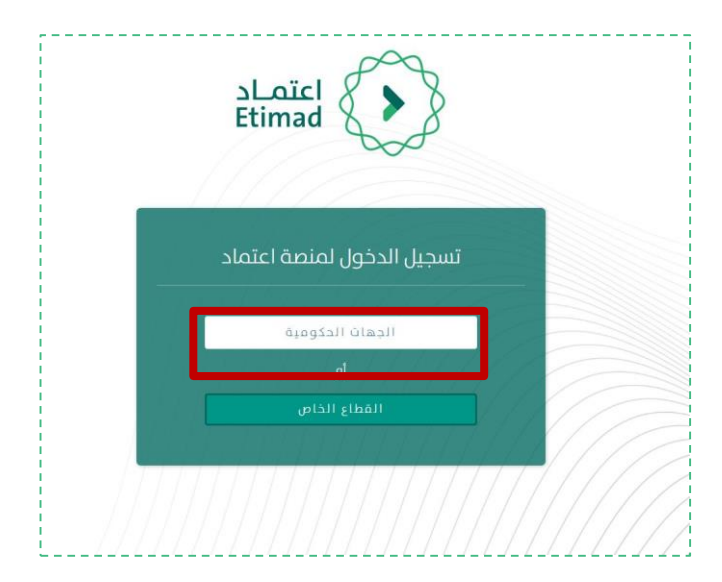

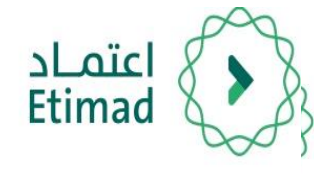

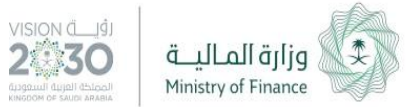

يتم ادخال رقم الهوية الوطنية وكلمة السر المرسلة الم الجوال ورمز التحقق من الصورة بعد أن يتم إعطاء الصالحية من مدير النظام.

6

#### **طريقة تسجيل الدخول يف املنصة**

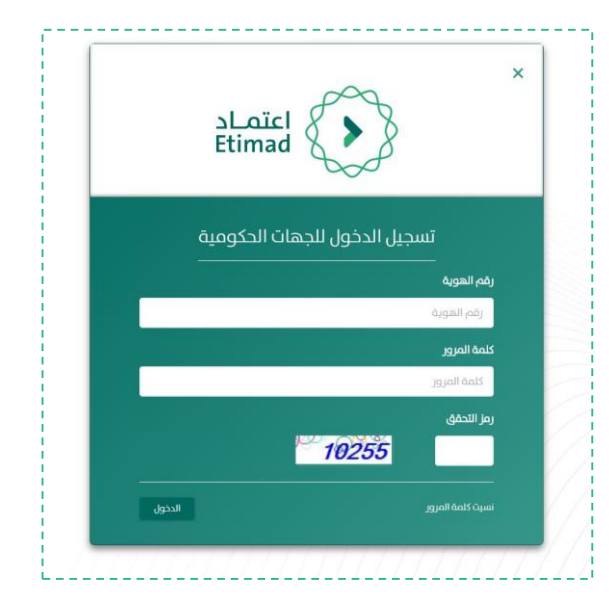

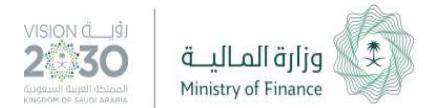

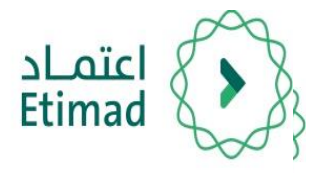

### طريقة تسجيل العقد / التعميد

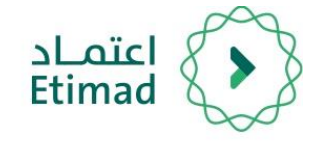

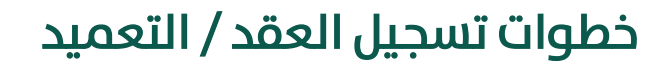

1. اختيار خدمة العقود والتعميدات من القائمة في اعلم الصفحة.

7

- .2 اختيار تعاقد جديد لتسجيل عقد جديد
- 3. عند اختيار تعاقد جديد, يظهر للمستخدم خيارين (عقد جديد او عقد قائم). الفرق بين العقـد الجديد والقائم, هو انا العقد القائم قد تمت اجازته مـن قبـل وزارة الماليـة سـابقا ومـا زالـت هناك مطاللات مالية للمورد
- 4. العقود القائمة لا يتم ارسالها للمالية حيث انها قد اجيـزت سـابقا, وانمـا يـتم تسـجيلها مـن قلل الجهة الحكومية
- 5. العقود التي تتوفر فيها احد الشرطيين التاليين, يتم ارسالها واجازتها من وزارة المالية عـن طريق منصة اعتماد. ان لم يتحقق اي من الشرطين, فان التعميد/ العقـد يـتم اجازتـه داخليـا عن طريق تسجيله بالمنصة

يجب تسجيل كافة العقود والتعميدات من خلال هذه الخدمة ويتم إجازة العقود من وزارة المالية في حال توفر أحد الشروط التالية:  $\bm{\theta}$ 1- قيمة العقد 5 مليون ريال و أكثر ومدة العقد أكثر من 12 شهر. 2- عقود برامج التحول الوطنب بقيمة 20 مليون ريال و أكثر ومدة العقد أكثر من 12 شهر.

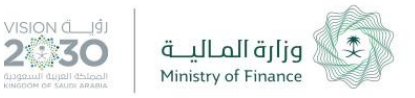

#### إدارة العقود والتعميدات

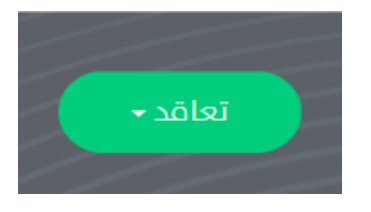

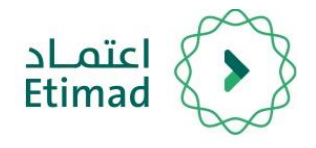

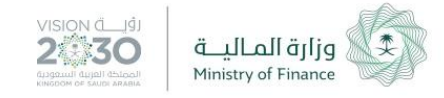

6. احد شروط تسجيل التعميد في المنصة ان لا تتعدم قيمته 300,000 ريـال. أن كانـت القيمـة اكـثر مـن ذلـك, يتم اختيار النوع كعقد حسب الصورة ادناه

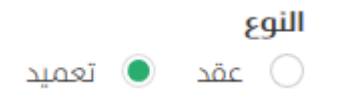

7. يتم تعبئة جميع الحقول في الصفحة مثل قيمة العقد, ومدته, وصف العقد...، كما في الصورة ادناه

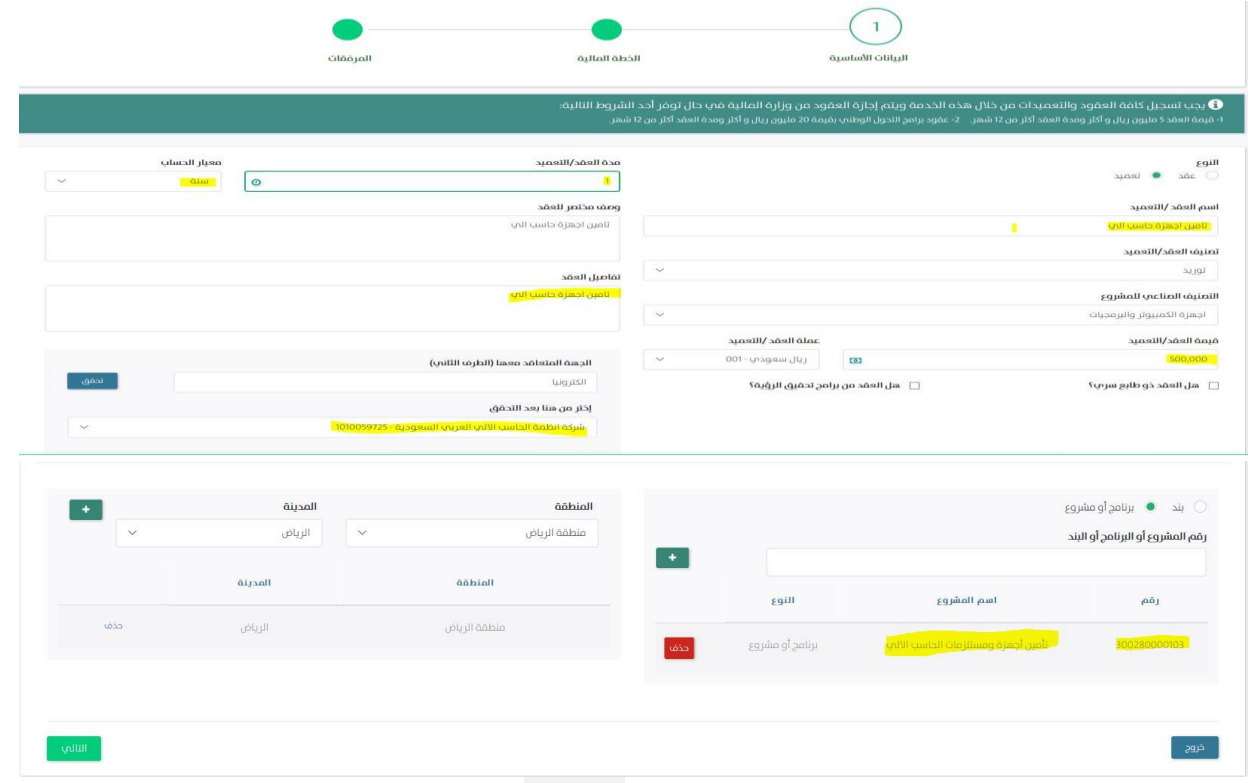

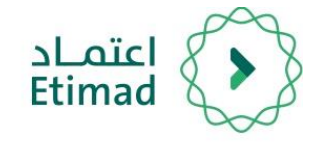

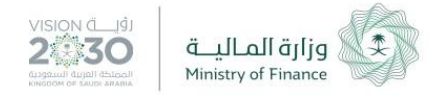

- 8. عند تسجيل العقد تظهر الخيارات ادناه وهذا يحدد مسار اجراء العقد فب حال كان من برامج تحقيق الرؤية يتم تحويل العقد الم مكتب تحقيق الرؤية التابع للجهة الحكومية قبل ان يتحول لوزارة المالية.
	- هل العقد ذو طابع سري؟  $\square$

- □ هل العقد من برامج تحقيق الرؤية؟
- 9. في الخطوة الثانية, يتم اضافة التفاصيل المالية وخطة الدفع للعقد وهي خطة متوقعة لتسديد الستخلصات.

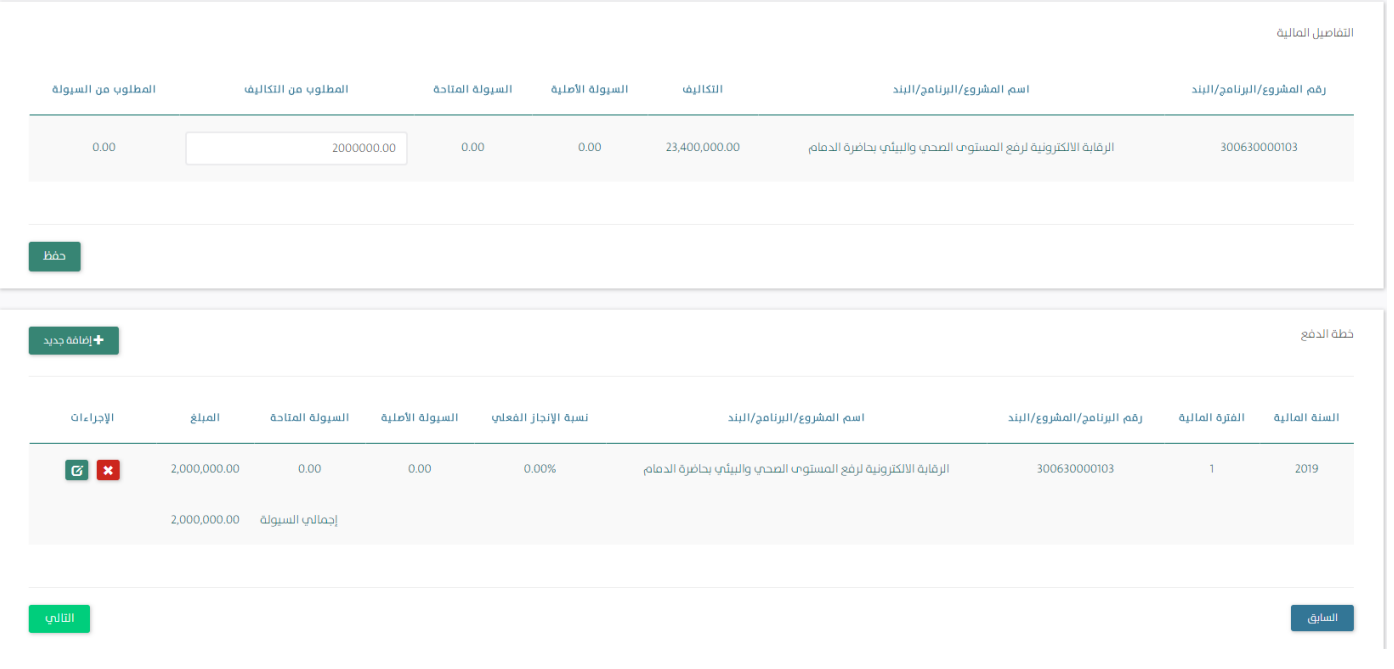

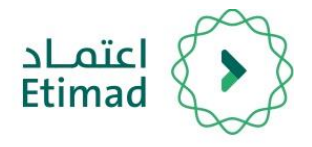

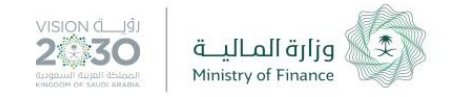

- 10. يجب ادخال المطلوب من التكاليف اذا كان المشروع غير سنوي ويجب ان لا تتعدى قيمة التكاليف التاحة
- 11. يجب ادخال المطلوب من السيولة اذا كان المشروع سنوي ويجب ان لا تتجاوز قيمة الاعتمادات السنوية مجموع القيم الدخلة ويجب ان تساوي قيمة العقد
- 12. يتم الحجز على الاعتماد من ميزانية الجهة الحكومية واصدار رقم مرجعي للعقد ولا يتم الصرف الا بوجود رقم مرجعي
- 13. فب الخطوة الثالثة يتم اضافة المرفقات من الجهة الحكومية ليتم مراجعتها من وزارة المالية فب حالة العقود والتعميدات التي تستدعي االجازة والوافقة.

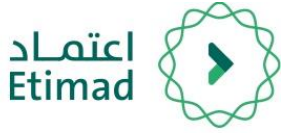

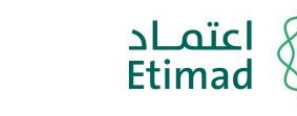

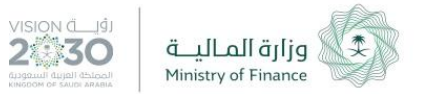

### االجراءات السابقة

في حال رغب الموظف بالاطلاع علم الاجراءات السابقة في العقود يتم الدخول علم (إدارة العقود والتعميدات(

12

بعد ذلك يتم اختيار العقد الطلوب والضغط عىل

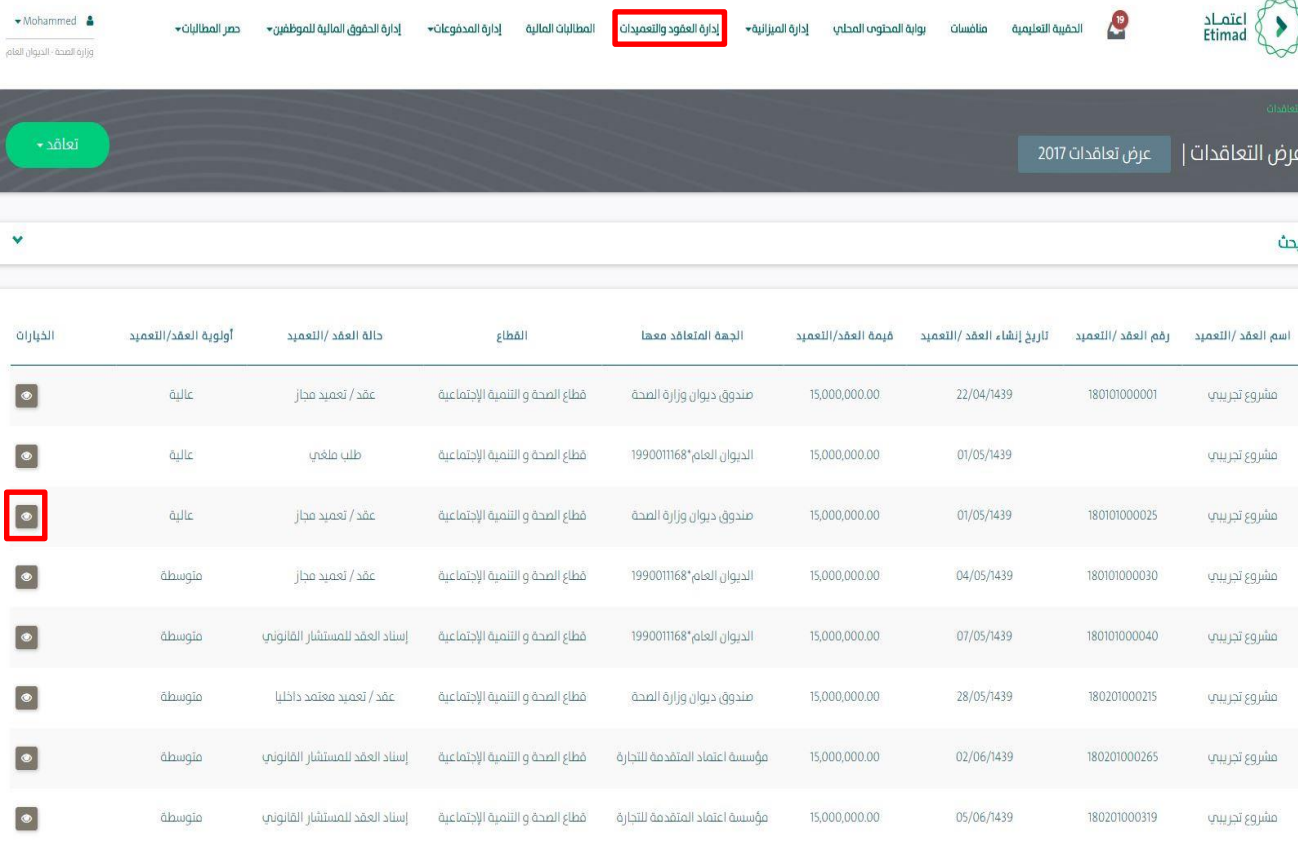

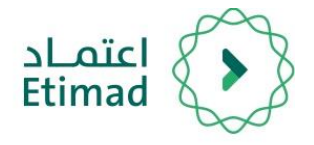

### االجراءات السابقة

بعد ذلك يتم الضغط علم الاجراءات السابقة كما هو موضح بالصورة

بعدها يتم عرض تفاصيل العقد ) تحديد مرحلة العقد – االجراء التخذ للعقد – الوظف الختص الذي قام باالجراء – تاريخ االجراء – الالحظات – الرفقات (

7

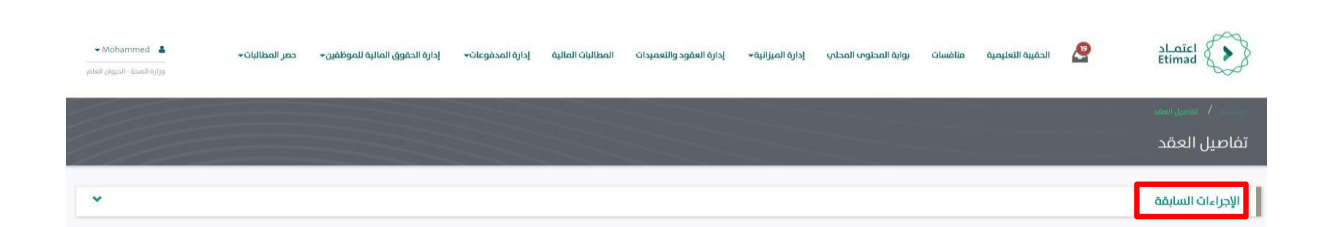

VISION CO

つきふく

وزارة الماليــة

Ministry of Finance

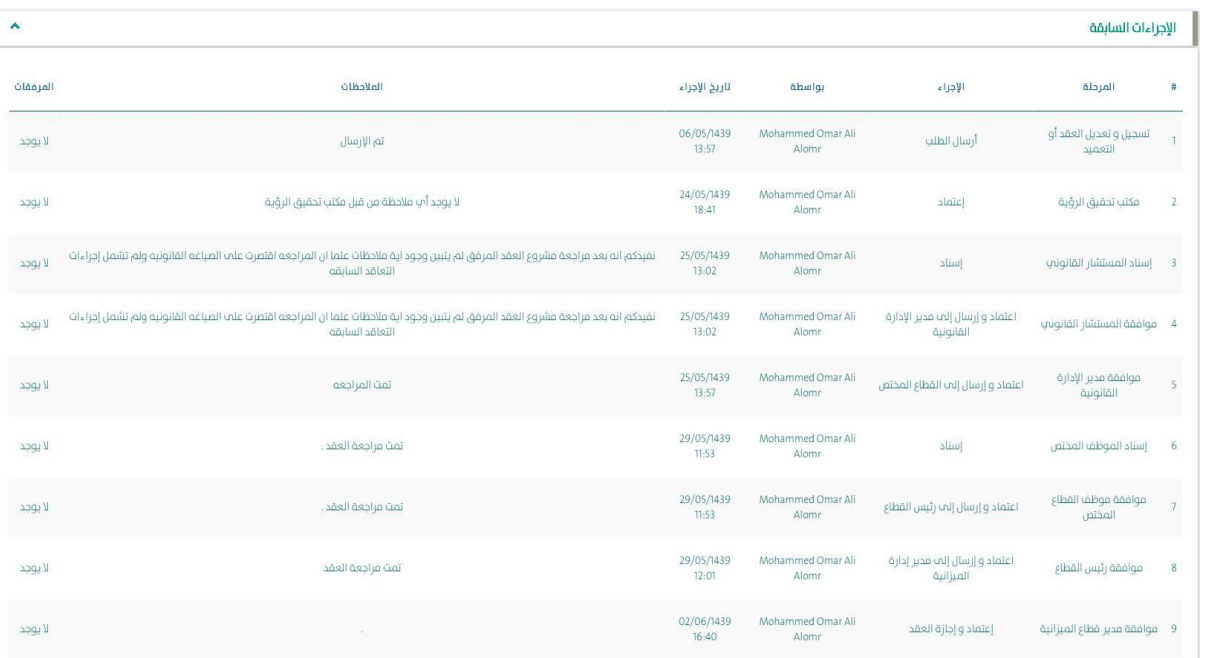

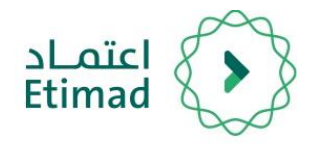

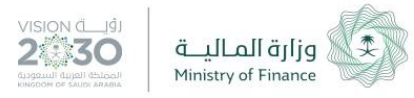

### خدمة العقود القائمة

### إدارة كل ما يتعلق بالعقود القائمة من أجل تسجيلها بشكل إلكترونب حتى الحصول عىل املوافقات الالزمة مع الجهة الحكومية و وزار ة املالية.

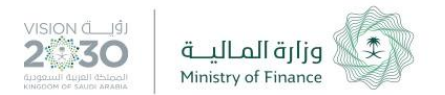

.1 يقوم الستخدم باختيار تعاقد ثم +إضافة عقد قائم.

اعتمــاد<br>Etimad

15

2. يقوم المستخدم بإدخال بيانات العقد وفقا لحقول الخدمة المذكورة فب إجراء تسجيل العقد/ التعميد القائم كام هو موضح بالصوة أدناه.

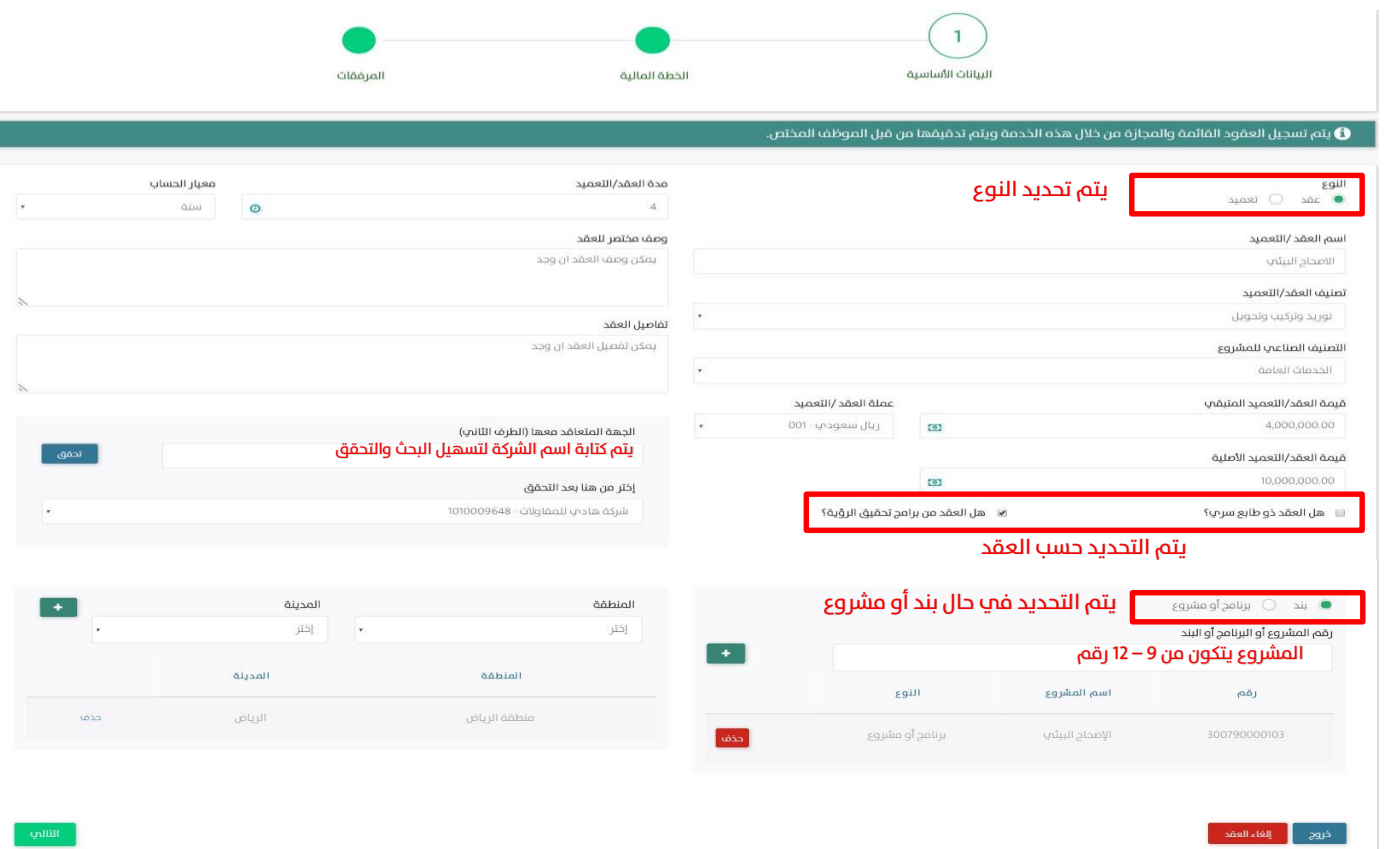

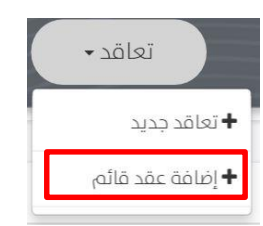

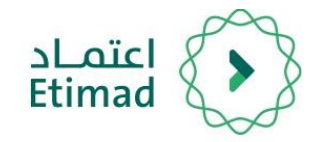

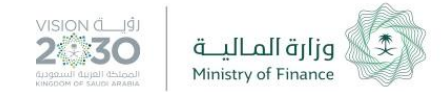

- 3. يقوم المستخدم بتحديد إذا تم الصرف من العقد القائم أو لا.
	- يف حال مل يتم الصف, يجب إدخال قيمة العقد كاملة.

- يف حال تم الصف, يقوم الستخدم بإدخال قيمة الللغ التلقي.
- 4. يقوم المستخدم بتحديد قيمة تكاليف المشروع في بنود الميزانية كما هو موضح بالصورة أدناه.

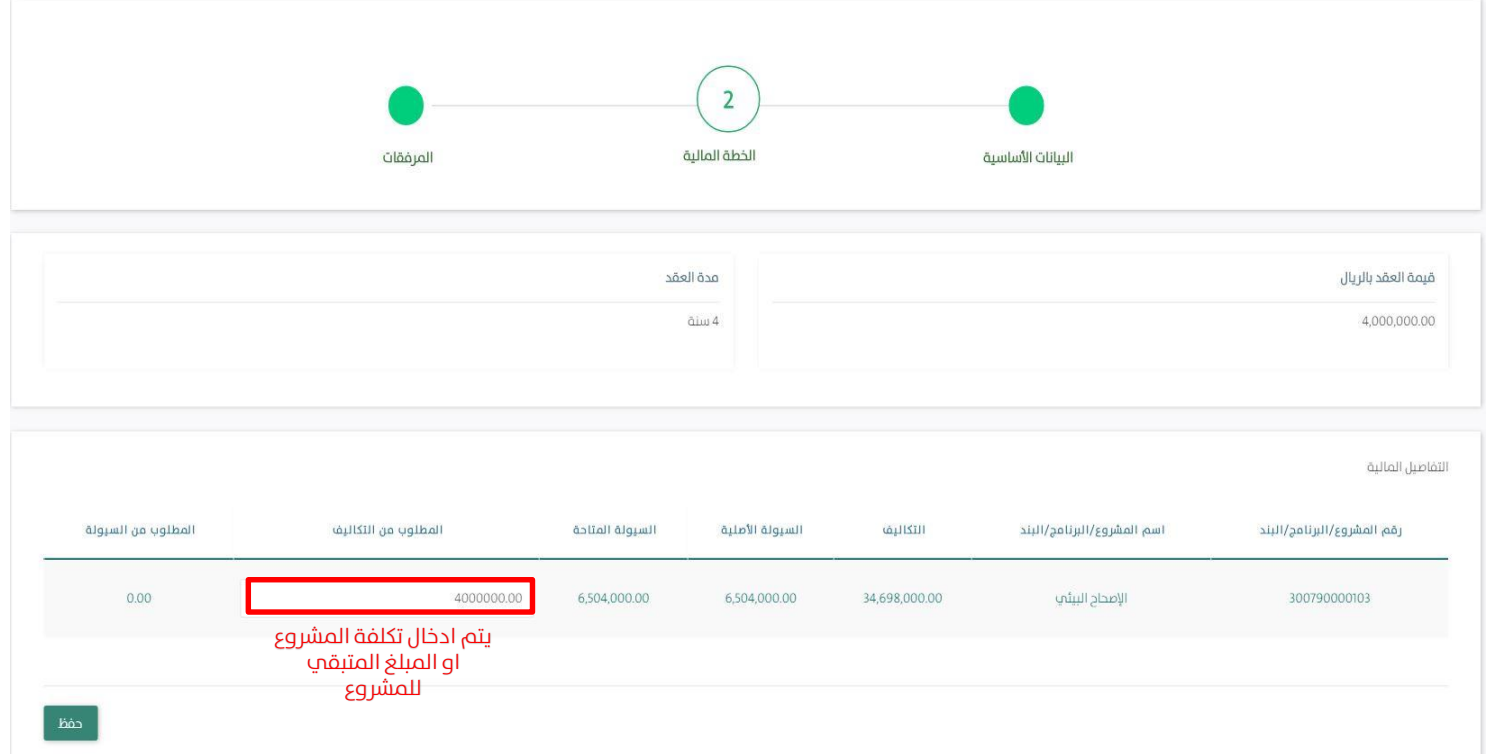

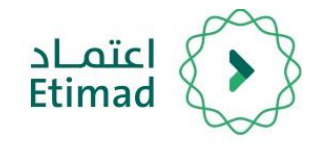

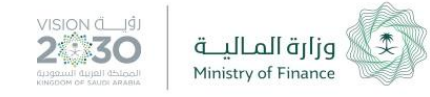

5. يقوم المستخدم بتحديد قيمة السيولة للبرامج السنوية في بنود الميزانية لتفادي الحد المسموح في الصرف.

17

.6 يقوم الستخدم بتحديد خطة الدفع بالضغط عىل +إضافة جديد كم هو موضح بالصورة التالية وتعلئة الليانات.

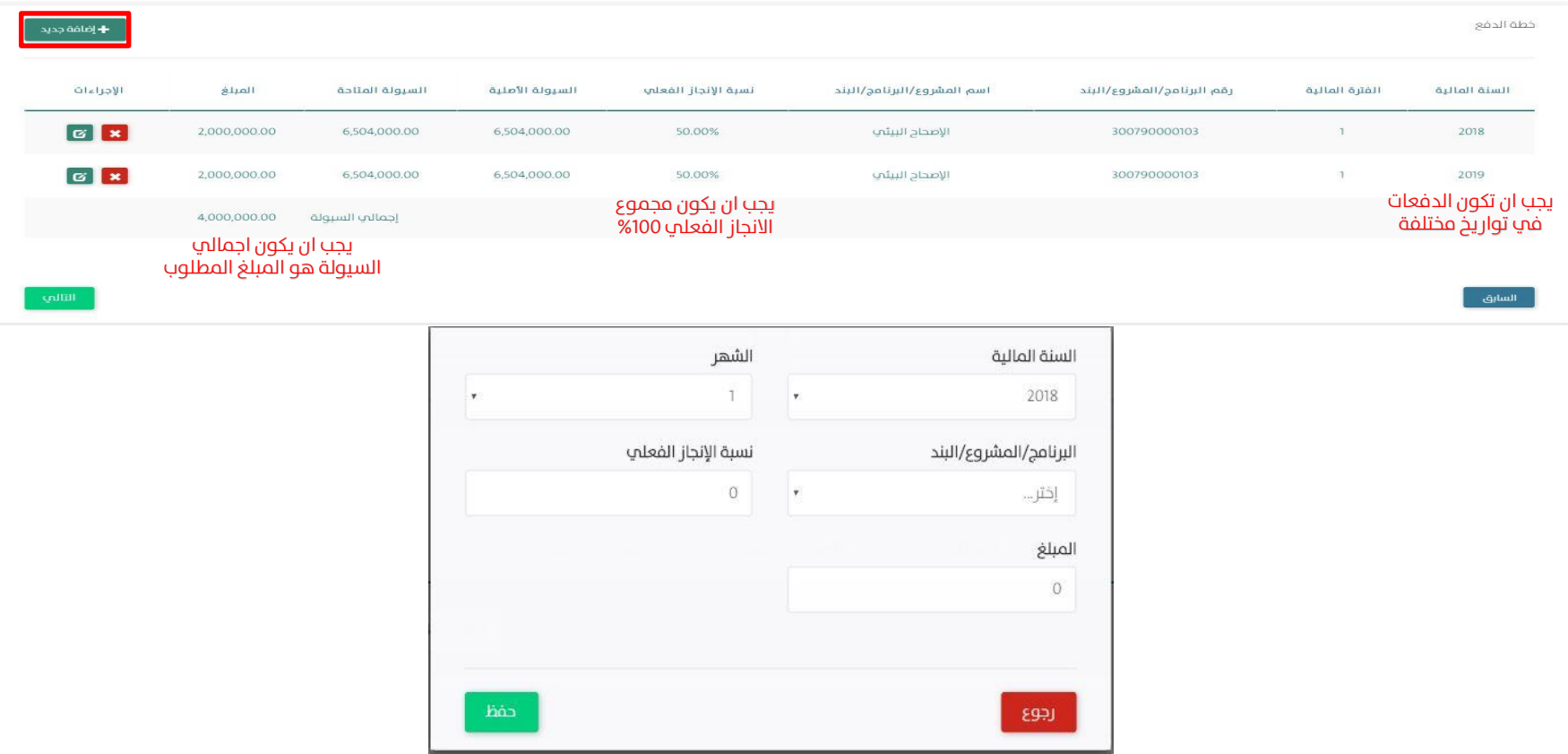

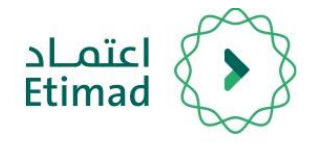

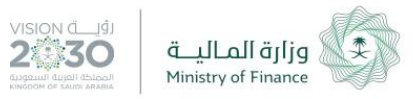

7. يتم رفع المرفقات المطلوبة كما هو موضح في الصورة.

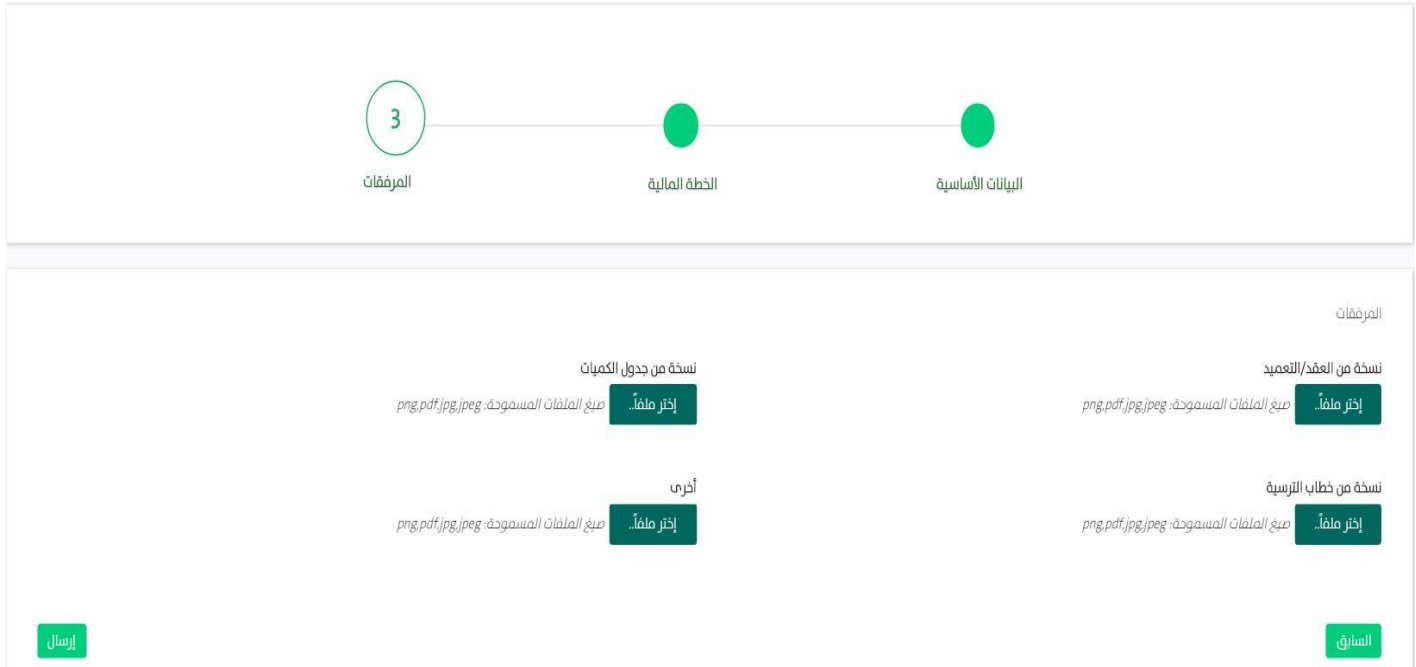

8. بعد الإنتهاء من رفع المرفقات يتم الضغط علم إرسال.

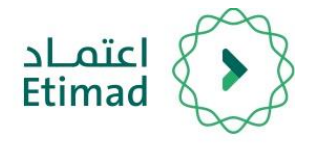

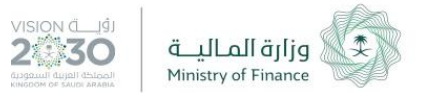

### االجراءات السابقة

في حال رغب الموظف بالاطلاع علم االجراءات السابقة يف العقود يتم الدخول علم (إدارة العقود والتعميدات(

بعد ذلك يتم اختيار العقد المطلوب والضغط عىل

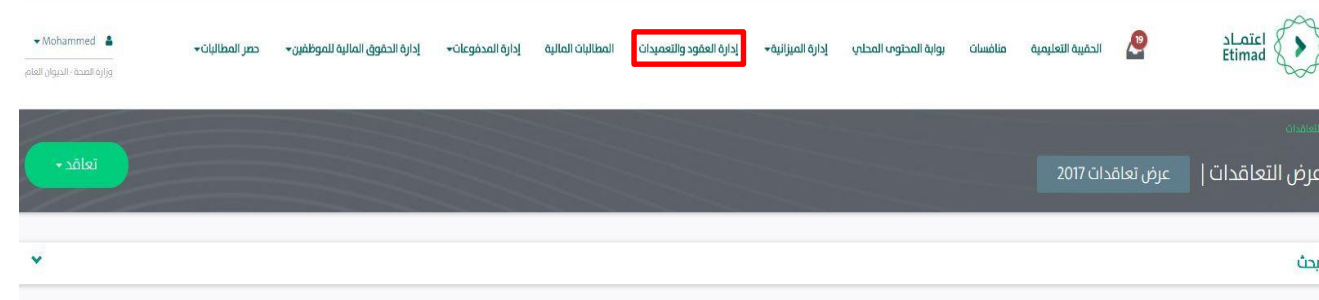

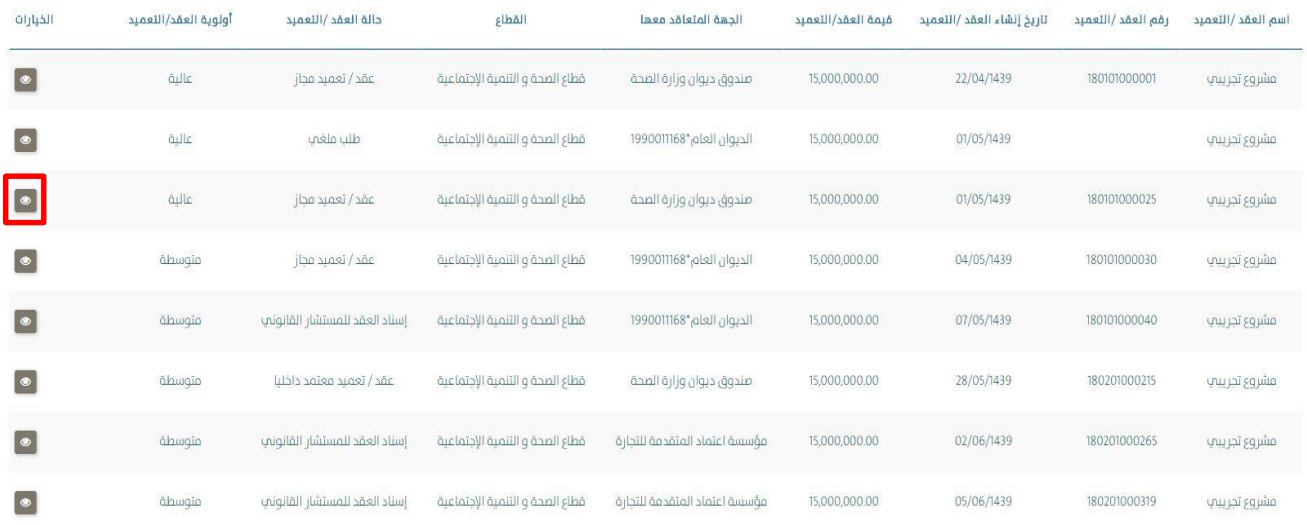

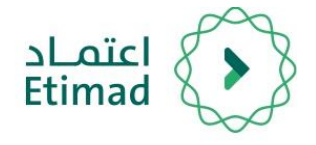

### االجراءات السابقة

بعد ذلك يتم الضغط علم الاجراءات السابقة كما هو موضح بالصورة

بعدها يتم عرض تفاصيل العقد ) تحديد مرحلة العقد – االجراء التخذ للعقد – الوظف الختص الذي قام باالجراء – تاريخ الاجراء – الملاحظات – المرفقات )

20

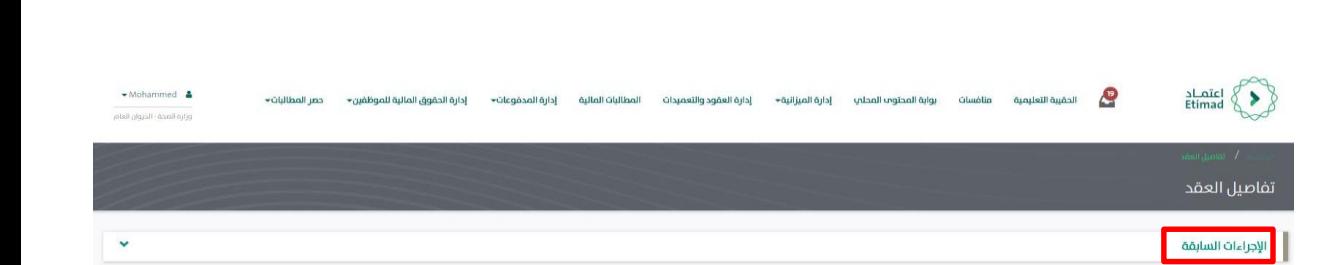

VISION (I JÍ)

2830

وزارة المـاليـــة

Ministry of Finance

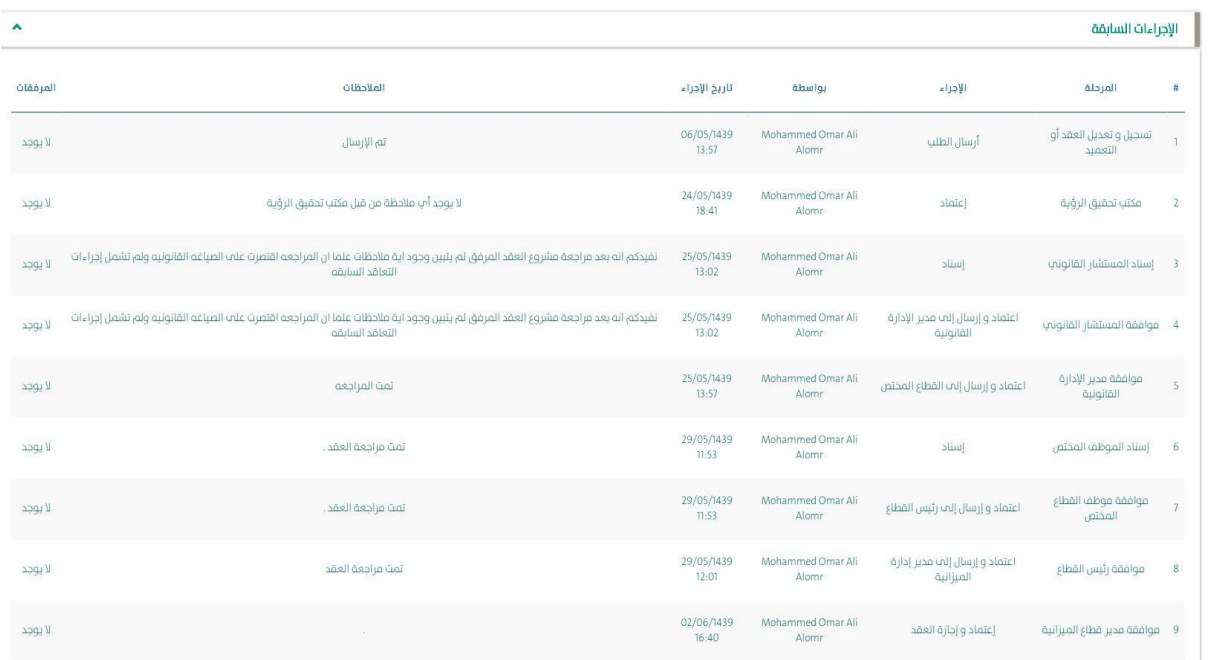

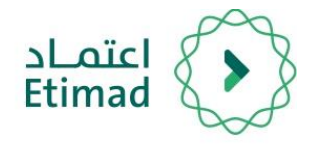

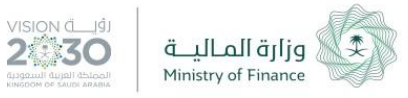

## **الدعم الفني واالستفسار**

سعياَ الم تسهيل الإجراءات والعمل علم البِوابة، تم تخصيص فريق لاستقبال الاستفسارات والدعم الفنب الخاص فب منصة اعتمــاد، وذلك عبر البريد الإلكتروني أو الرقم:

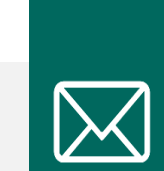

**الربيد اإللكت وين**

ecare@Etimad.sa

21

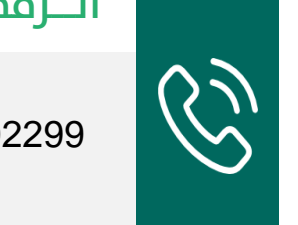

**الــرقم املوحـد**

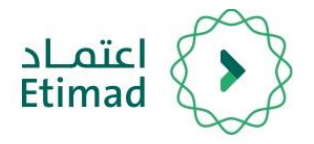

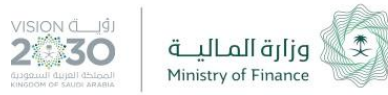

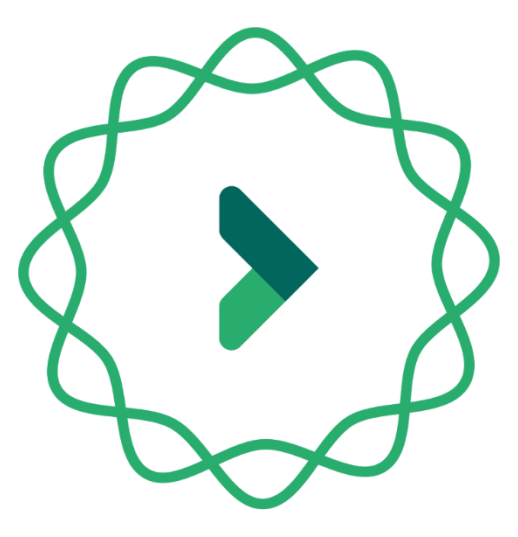

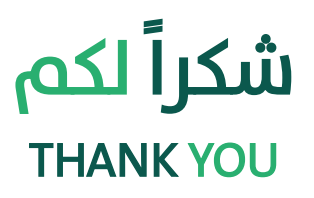